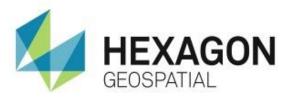

# **JAMMU MUNICIPAL CORPORATION**

**USER GUIDE** 

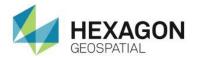

© 2020 Intergraph Corporation. All rights reserved.

This document contains proprietary and confidential information belonging to Intergraph. All intellectual property rights (which includes copyright, designs, patents, trademarks, semi-conductor or circuit layout rights) in this document belong to Intergraph. Without limitation, the structure, format and content of this document (other than content which has been provided by a third party) comprise the intellectual property of Intergraph. Unless expressly authorised by Intergraph, the copying or reproduction of any part of this document is prohibited, and the use to which this document may be put is limited as set out herein, or in the contract to which this document relates.

The Intergraph Quality Management System is currently accredited and certified to the requirements of AS/NZS ISO 9001:2008. This document is controlled as per Intergraph Procedure 805 – Control of Project Documents. Software development is controlled using Intergraph Project Management processes in conjunction with Visual SourceSafe.

Hexagon Geospatial

c/o Intergraph SG&I India Private Limited

Vatika Atrium, 2nd Floor, Tower B Sector 53, Golf Course Road Gurugram 122002, Haryana, India T: +91 124 463 3000 F: +91 124 428 7475

User Guide Page 2 of 49

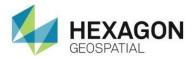

## VERSION CONTROL

| Prepared by: | Apurva Saxena |
|--------------|---------------|
| Date:        | 7 July 2023   |
| Reviewed by: | Vikas Sinha   |
| Date:        | 10 July 2023  |
| Approved by: |               |
| Date:        |               |

### **Version History**

| Date          | Version | Author        | Description                        |
|---------------|---------|---------------|------------------------------------|
| 7 July 2023   | 0.1     | Apurva Saxena | Creation of JSCL Portal User Guide |
| 10- July-2023 | 1.0     | Vikas Sinha   | Review of User Guide               |
|               |         |               |                                    |

User Guide Page 3 of 49

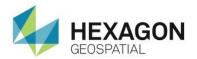

# **Table of Contents**

| 1. | Pref            | ace                               | 6  |
|----|-----------------|-----------------------------------|----|
|    | 1.1             | What is covered in this guide     | 6  |
|    | 1.2             | Intended Audience                 | 6  |
|    | 1.3             | Example Data                      | 6  |
|    | 1.4             | Conventions used in this guide    |    |
|    | 1.4             | Conventions used in this guide    | 0  |
| 2. | Acce            | ess to the portal                 | 7  |
| 3. | Get             | ting Started with Web application | 9  |
|    | 3.1             | Homepage of the portal            | 9  |
|    | 3.1.            | 1 Header panel                    | 9  |
|    | 3.1.            | 2 Bottom Panel                    | 9  |
|    | 3.1.            | 3 Map Window                      | 10 |
|    | 3.1.            | 4 Right Panel                     | 10 |
|    | 3.1.            | 5 Left Panel                      | 10 |
|    | 3 2 1 00        | gging out of the portal           | 10 |
|    | J.2 LU <u>t</u> | gying out of the portulation      | 10 |
| 4. | Woi             | rking with Left Panel             | 11 |
|    |                 | Map Content                       |    |
|    | 4.1             | 1 Add                             |    |
|    |                 | 2 View                            |    |
|    |                 | 3 Maps                            |    |
|    |                 | 4 Feature classes                 |    |
|    |                 | 5 Clear map                       |    |
|    |                 |                                   |    |
|    | 4.2 Bro         | owse Catalog                      | 15 |
|    | 4.3 To          | ols                               | 18 |
|    | 4.3.            | 1 Print                           | 18 |
|    | 4.3.            | 2 BookMark                        | 18 |
|    | 4.3.            | 3 Data Window                     | 20 |
|    | 4.4.            | 4 Flicker                         | 22 |
|    | 4.4.            | 5 Add Data                        | 23 |
|    |                 | 6 Settings                        |    |
|    |                 | 7 User Maps                       |    |
|    |                 | 8 Swipe                           |    |
|    | 4.4.            | 9 Notification                    |    |
|    | 4.4.            | 10 WMC                            | 27 |
|    | 4.4             | Nearby tool                       | 29 |
|    | 4.5 W           | ard Details                       | 31 |
|    | 4.6             | Spatial Query                     | 35 |
|    | 4.7 Pro         | pperty search                     | 38 |
|    | 4.8             | Feature Info                      | 40 |
|    | 4.8.            | 1 Linking with DDN                |    |
|    |                 | 2 Linking with E-Gov details      |    |

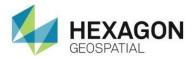

|    | 4.9 BaseMaps                | 43 |
|----|-----------------------------|----|
|    | 4.10 Go to Location         | 45 |
|    | 4.11 Search Location on Map | 45 |
| 5. | Working with Right panel    | 47 |
|    | 5.1 Zoom in                 | 47 |
|    | 5.2 Zoom out                | 47 |
|    | 5.3 Zoom by box             | 47 |
|    | 5.4 Reset to Initial Extent | 47 |
|    | 5.5 Previous Extent         | 47 |
|    | 5.6 Next Extent             | 47 |
|    | 5.7 Development             | 47 |

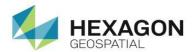

## 1. Preface

### 1.1 What is covered in this guide

This document describes and details the complete user guide of JSCL Geoportal developed for Jammu Smart City Limited (JSCL). It provides a step-by-step guide to use the JSCL Geoportal which thus aims to help the JSCL in focusing on storing, managing and disseminating vast volume of data and provide custom workflows like searching for ward details, Performing spatial query and property search.

#### 1.2 Intended Audience

This guide is intended for the users of the JSCL users who will be using the Geoportal to manage user roles, search ward details, nearby schools, banks, hotels.

## 1.3 Example Data

The example values and screenshots are taken using the sample datasets. They can be different from the datasets used by you; hence, you must replace the values with the values applicable to your datasets.

### 1.4 Conventions used in this guide

Following are the document conventions used in this guide:

- The name of the buttons, dialogs, and other components of the interface are shown in bold type. For example: "Select the **Name of Organization** from the dropdown list."
- Click designates clicking once with the left mouse button.
- Drag designates dragging the mouse while holding down the left mouse button.
- When you see words starting with \$, substitute the proper information for these words.
  For example, when you see \$server\_ip\_name in this document, replace it with the server IP or name where the application has been configured.
- Input values: Words that appear in the above font style represent values that you need to enter.

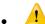

These paragraphs contain strong warnings.

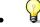

These paragraphs contain important tips.

- Note: Notes give additional instructions.
- Additional Information is shown in shaded box. For example

#### **Shaded Boxes**

Shaded boxes contain supplemental information that is not required to execute the steps of the user guide but is noteworthy. Generally, this is technical information.

User Guide Page 6 of 49

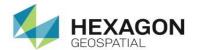

# 2. Access to the portal

The JSCL Geoportal will be accessible to the user through web. The customized JSCL Geo-Portal will support the following browsers:

- Mozilla Firefox
- Google Chrome
- Microsoft Edge

Open any of the listed browsers and type the URL of the JSCL portal.

This page displays a "Web GIS" link. Click the "Web-GIS" link to redirect to Homepage of JSCL GIS Web portal.

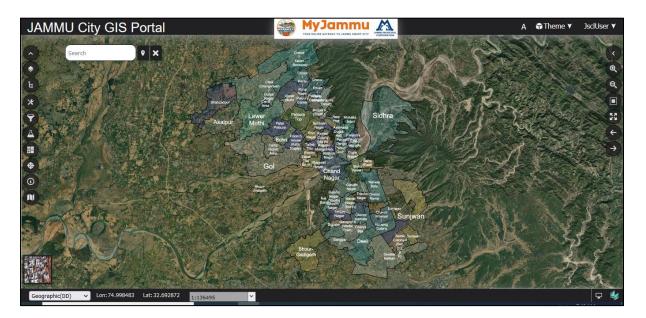

The portal is available in 4 different themes: Black, Blue, Saffron and Green.

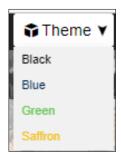

User Guide Page **7** of **49** 

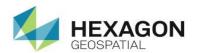

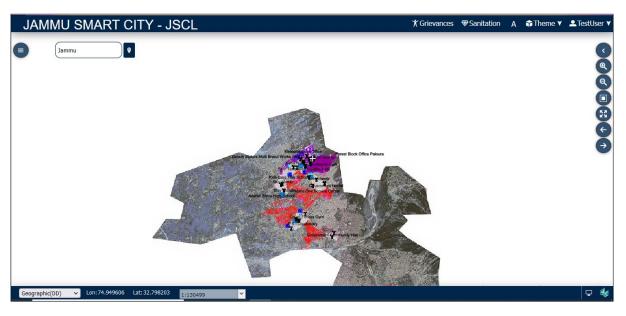

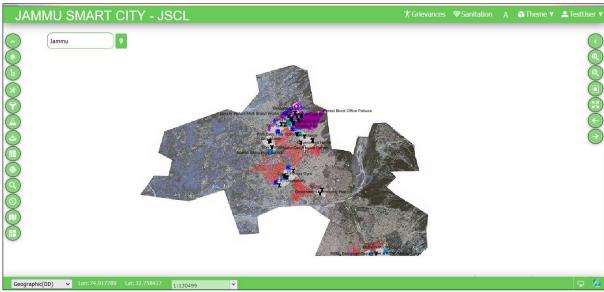

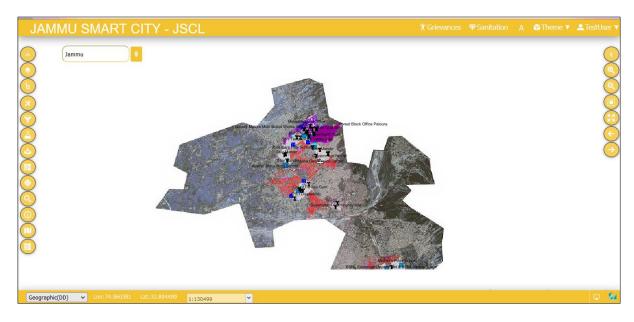

User Guide Page 8 of 49

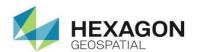

# 3. Getting Started with Web application

## 3.1 Homepage of the portal

The Homepage of the JSCL geoportal is classified into 5 parts. The functionality of each of them is given below.

#### 3.1.1 Header panel

It comprises of the banner, theme and the Logout button.

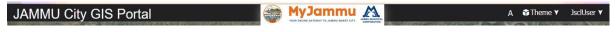

#### 3.1.2 Bottom Panel

The bottom panel of the Portal indicates the following basic information:

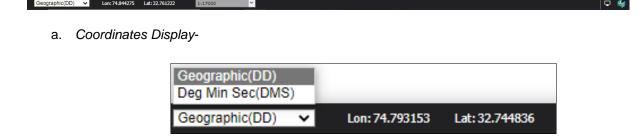

#### b. Scale Bar-

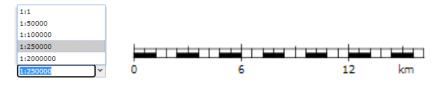

c. Overview window-

The **Overview window** shows the range of the current map view on the thumbnail map. It can be used for quickly moving your position on the map.

To change the display user simply draws a rectangle with the crosshair cursor in the **Overview window** or move the rectangle by holding its edge with the hand-style cursor.

In the context menu (available under the down arrow) in the **Overview window**, the following additional settings are available:

User Guide Page 9 of 49

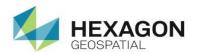

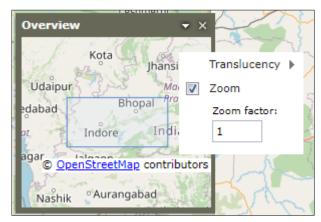

- d. **Translucency** A translucency level for the **Overview window** can be set with the slider or by typing a value in the field.
- e. **Zoom** Use to adjust the range of the displayed map. The zoom level changes when you select Zoom and set the appropriate scale factor.

#### 3.1.3 Map Window

The Map window allows the user to view the graphical representation of the geo-referenced data. The map window is the place where all layers with spatial data are displayed.

#### 3.1.4 Right Panel

The Right panel comprise of Navigation tools and result panel. The detailed description of each of the toolbar button is given in Section 5.

#### 3.1.5 Left Panel

The Left panel of the JSCL portal allows the user to perform various operations such as viewing the layer list, browsing the ERDAS Apollo Catalog, performing Property search, spatial query, ward details search. The detailed description of each of the operations that user can perform is given in Section 4.

## 3.2 Logging out of the portal

To logout of the portal, click the Logout button given in the username dropdown at the Header panel.

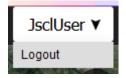

User Guide Page 10 of 49

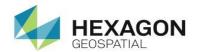

## 4. Working with Left Panel

The various menu items available in the JSCL portal Menu bar and working with them is explained below:

## 4.1 Map Content

Click on the **Map Content** button to open the **Layers** panel. It displays the various layers that are imported into the portal and are added as a map. In the Layers tab, the layers that are currently available in the map window are shown.

The order of items in the Layers tab reflects the sequence of layers corresponding to the items on the map. The first element (top) in the list corresponds to the top layer on the map.

To change the order of the layers on the map, use drag and drop to change the order of the corresponding elements in the **Layers** tab.

You can control the display of a layer with a check box next to the layer name. Check the box to display the layer and clear the box to turn off the corresponding layer on the map. Layer properties such as display mode, locatable, translucency, and format can be set in the **Layers** tab. The properties possible to be set depend on the service (data source). All settings for layers are accessible from the context menu for the selected item.

The following features for layers are available:

| Menu Item    | Description                                                                                                    |
|--------------|----------------------------------------------------------------------------------------------------|
| Display mode | Sets options for the quality and efficiency for displaying layers on the map. Two modes are available: buffer view and tiling.  |
| Fit layer    | Adjusts the map window so the entire layer is visible.                                                                          |
| Locatable    | If enabled, highlights, and selects features on the map. This is required for the <b>Feature info</b> command to work properly. |
| Translucency | Defines the transparency for the layer.                                                                                         |
| Format       | Changes the format in which data is presented on a map, for example, .png, .jpeg, svg, svgz, and .gif.                          |
| Rename       | Changes the name of the layer.                                                                                                  |
| Remove       | Removes a layer from the <b>Map Content</b> . You can also remove layers by selecting the layer and clicking <b>Delete</b> .    |

User Guide Page 11 of 49

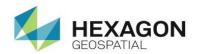

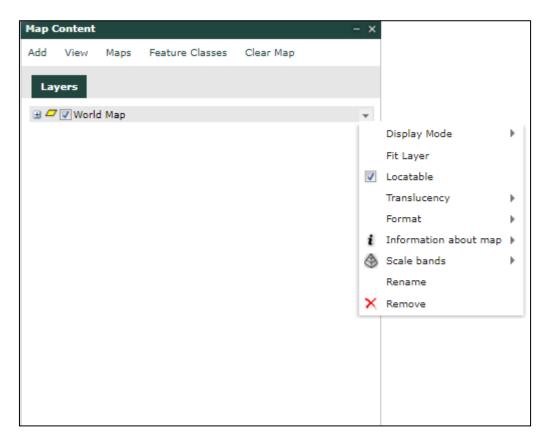

The further panels that are accessible through Map Content window are explained in below section:

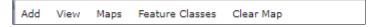

#### 4.1.1 Add

This lets the user add a new data source. To add a new data source:

- 1. Go to **Menu-> Map Content->Add**. A New Data Source window opens, and a list with connectors to the services displays on the left side of New Data Source.
- 2. Select a connector type from the list of various type available such as WMS, WFS, WCS,
- 3. Provide a link to the service in the **URL** field. You can further define connection parameters using the available controls for the selected type of service.
- 4. If a service requires authorization, click the key button and select an appropriate authorization method. Then type a username and password if required to register a service.

Note: The appearance and functionality of the fields in the **New Data Source** dialog box may vary depending on the selected connector.

- 5. Register the service. Depending on the service type you are registering, the following buttons can be available:
  - **a. Register** Registers a service. You can display data from the registered service later by clicking **Display maps** or the **Display feature and classes** buttons.
  - **b.** Register and choose layers Opens the Add to legend dialog box, where maps or single feature classes can be selected and displayed.

User Guide Page 12 of 49

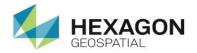

# **c. Register and display** - Registers a service and adds data (maps) to the **Map Content.**

Use the **Display maps** or **Displays map or queries** commands to display, in the map window, data from other types of services (data sources).

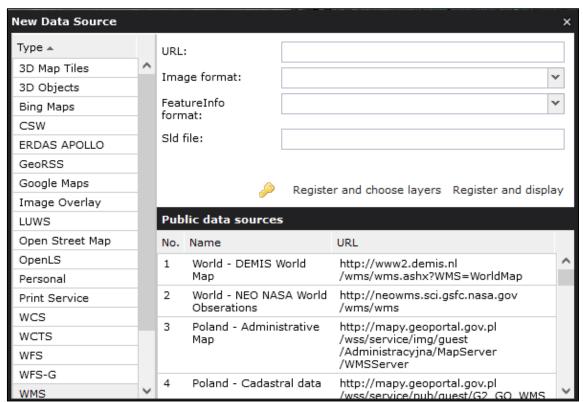

Note: The services registered from here will get registered in the portal and not the Catalog. Thus, the services published from here will be available for view purpose only.

#### 4.1.2 View

The **View** data sources command, which is available in the **Map Content** window, shows all the services currently connected to Geospatial Portal and available for you. The URL to the service and the type of source are presented in the window with defined data sources information, such as the data source name.

For every data source that is displayed in the **View (Data Sources)** window, you can use a context menu to remove the selected data source from Geospatial Portal. Removing a data source causes the corresponding layers from the map window and the entries from the **Map Content** to disappear automatically.

Data sources that failed to initialize are marked with the service type as [failed] text which is displayed in the Name column. For uninitialized and marked data sources in the context menu, the Reload and Remove commands are available. Selecting the Reload command will result in reloading of the service. The Reload command is available only for uninitialized data sources. For sources such as WFS (Web Feature Service), WMS (Web Map Service), and CSW (Catalog Service for Web), the GetCapabilities document is available in the right-click menu. For the selected service, you can read the GetCapabilities document in a new window. For WFS services, you also can read the Describe Feature Type document for every feature class served by a given service.

User Guide Page 13 of 49

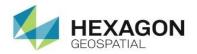

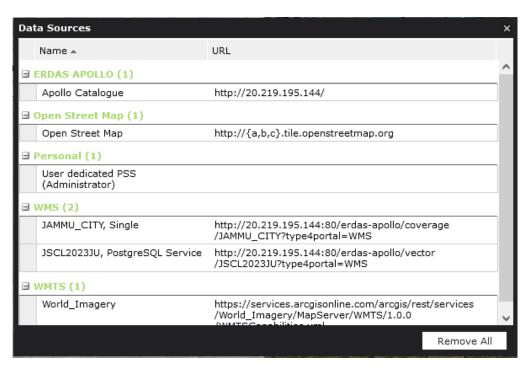

#### 4.1.3 Maps

You can display maps or single feature classes and queries that are already registered in Geospatial Portal data sources by using the following commands available on the **Data Sources** tab:

**Maps** let you display predefined maps. Click **Maps** to open a map window that contains all available, predefined, and ready-to-use maps as currently registered in Geospatial Portal data sources. To display predefined maps, check the box next to the required map and click **Display**. The map is displayed in the map window, and an entry is added to the **Map Content**.

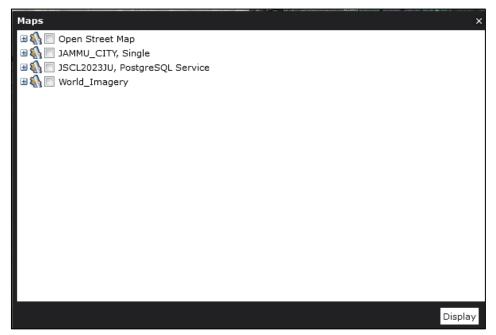

#### 4.1.4 Feature classes

Display **Feature classes** lets you display feature classes and queries from available data sources. Click **Feature classes** to open the Feature classes window, where you have access to all available feature classes and queries served by the registered services. To display a feature class and/or query, select an element and click **Display**. The selected feature classes and queries are displayed in the map window, and an entry appears in the **Map Content**.

User Guide Page 14 of 49

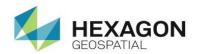

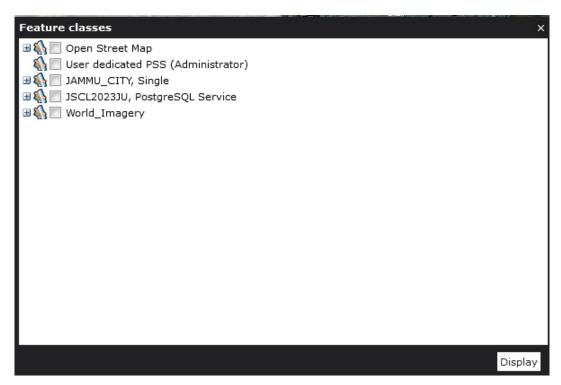

### 4.1.5 Clear map

Clear map removes all the data, layers and selections from the map. You must use the Display **Maps** or **Add** Layer functionalities to add the required data again.

## 4.2 Browse Catalog

On the **Browse ERDAS APOLLO Catalog** panel, you can browse all the data that you are able to access through the Web Client. In the **Browse ERDAS APOLLO Catalog** tree, the following elements may be listed depending on conditions that exist in the catalog:

#### 1. Services

The **Services** node shows all the service providers that you can access through the Web client. These service providers are categorized by the type of protocol used.

- a. Vectors (WFS) Web feature service providers. The name of the top-level node for each WFS is set to the title property of the WFS. As the WFS specification provided by the OGC does not support nesting of feature types, child nodes corresponding to layers and are organized in a flat format.
- b. Maps (WMS) Web map service providers. This node includes all WMS providers that have been added as well as the base map that is being used in the maps panel. The name of the top-level node for each WMS is set to the title property of the WMS (which is shown in the GetCapabilities document for the WMS). Child nodes correspond to layers and are organized in a hierarchical format, in accordance with OGC specifications for WMS.
- c. Tiled Maps (WMTS) Web map tile service providers. This node includes all WMTS providers that have been used. Child nodes correspond to layers and are organized in a hierarchical format, in accordance with OGC specifications for WMTS

User Guide Page 15 of 49

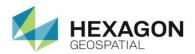

2. **Coverage Catalog** - Contents of the ERDAS APOLLO Server catalog that is associated with this Web client.

All the datasets and aggregates in the catalog are shown as nodes under the ROOT aggregate for the catalog. You can open an aggregate node to see the child aggregates, if there are any. If you click on an aggregate, the **Results Panel** will display more information about the aggregate and a list of the datasets that it contains.

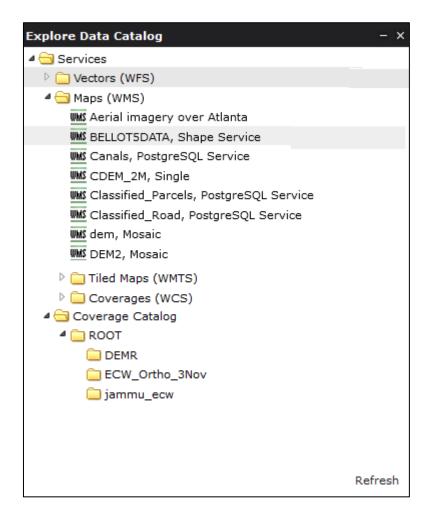

Detailed information about selected items from the catalog are displayed in the **Result** window on the Right panel under Catalog tab, where you can perform some actions, such as adding to the map and viewing metadata.

User Guide Page 16 of 49

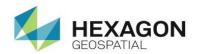

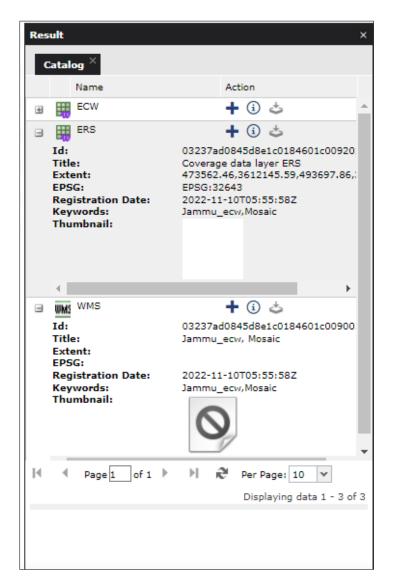

User Guide Page 17 of 49

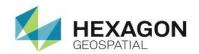

#### 4.3 Tools

#### 4.3.1 Print

| Print map      |      |                  |        | × |
|----------------|------|------------------|--------|---|
| Common Optio   | ns   | Template Options | Legend |   |
| Print service: | Loc  | al               | ~      |   |
| Format:        | PNO  | 3                | ~      |   |
| Template:      | Loc  | al               | ~      |   |
| Page size:     | A4   |                  | ~      |   |
| Orientation:   | Port | trait            | ~      |   |
| Scale:         | 100  | 00               |        |   |
|                |      |                  |        |   |
|                |      |                  |        |   |
|                |      |                  |        |   |
|                |      |                  |        |   |
|                |      |                  |        |   |
|                |      |                  |        |   |
|                |      |                  |        |   |
|                |      |                  |        |   |
|                |      |                  |        |   |
|                |      |                  | Print  |   |

Printing a map in JSCL Portal can be performed with any of the connected print services. Due to the difference in the functionality of print services, each print service type can provide different parameters to be set on the Print Map dialog box. By default, Local Print Service is available within JSCL Portal.

JSCL Portal does not provide a mechanism for printing a hard copy but printing to a file can be done. Printing to a file is like printing a hard copy, except that it generates a printer file instead of routing the document directly to a printer. This provides a method for generating soft-copy files that can be stored on disk and printed or plotted as necessary without having to be in the application to resubmit the plots

#### 4.3.2 BookMark

This feature assist user in saving the extent/map on a map viewer to enable quick access in future.

1. Go to **Tools->Bookmark** . A dialog box is displayed.

User Guide Page 18 of 49

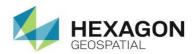

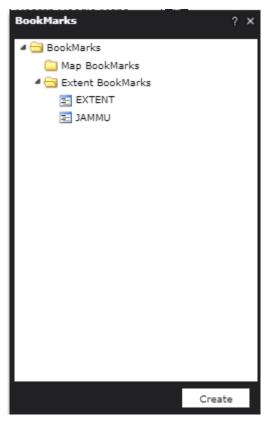

2. Right click on the Map BookMarks/Extent BookMarks.

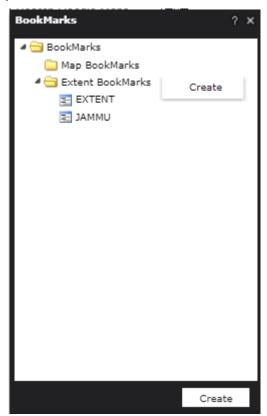

3. Click the **Create** button. A BookMark interface is displayed to enter extent BookMark / map BookMark.

User Guide Page 19 of 49

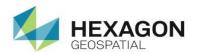

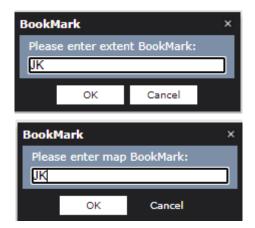

- 4. Enter the name for Bookmark and click the **OK** button.
- 5. Extent BookMark will save the current extent of the map. In future to refer to the same location user has to Right click on the Saved BookMark name and click the **Show** button. This will reload to the same extent that has been saved at the time of creation of that bookmark.

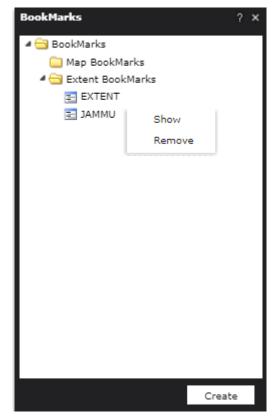

- 6. Map Bookmark will save the map layers as well.
- 7. Click the Remove button to delete the saved Bookmark

#### 4.3.3 Data Window

In the data window, you can display feature classes and attribute values for selected data sources (for example: WFS, or PSS). To open the data window, click **Data window** on the **Tools** tab. To display data in the data window, from the Classes and queries list, select the items to be added to the data window and click Add.

Data in the data window is presented in tabular form. One window of data can contain many tabs with displayed data. Data for one class is presented on a single tab.

Each data view lets you:

User Guide Page 20 of 49

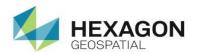

- Sort data by selected attribute (column)
- Hide and un-hide selected columns.
- Change the column size.
- Change the column order.

Select number of rows (data records)

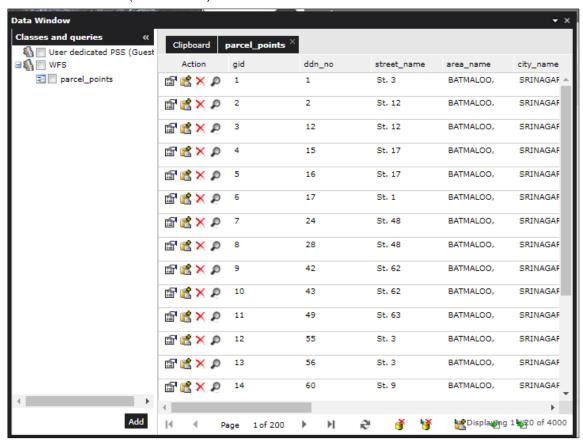

Use commands from the context menu for each column to sort the data and to select columns to be displayed.

Selecting records in the data window will automatically highlight the corresponding objects on the map, on condition that they have been previously displayed in the map window. Depending on the option you select in the **Settings tab > For items in select set group**, you can do the following:

- · View objects at the current scale
- · View objects in the center of the map window at the current scale
- Match a view to the selected object and zoom in by a specified value

In a data window you can also:

- Add selected features to clipboard
- Export all features to a CSV file
- Export the selected features to a CSV file
- Show the properties form for the selected feature

The following functions are grouped at the bottom of data window:

Navigate between pages of the data window. Click the arrows or type the required page
 number in the box

User Guide Page 21 of 49

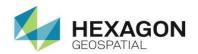

- Move selected features to the clipboard. To move the selected feature to the clipboard, select records in the data window, and click **Add to clipboard** . To refresh the data window click **Refresh**.
- Export data from a data window to a CSV file. To export, click Export all features to a file or Export selected features to a file

For each tab of the data window, buttons to perform the following actions are in the **Action** column:

- Properties Click to view the feature Properties window.
- Add to clipboard Click to add single features to the clipboard.
- Zoom Click to zoom to the selected feature on the map.
- Remove Click to remove a selected feature from the database of connected service. Applies only to read-write data. For read-only data, this button is not visible in the Action column.

#### 4.4.4 Flicker

This functionality shall allow user to compare two layers in a map viewer. There must be overlap between the two images. Thus, to use the **flicker** tool, add at least two layers on the map.

Go to **Tools-> Flicker**. A **Flicker** dialog box is displayed from where the user selects the layer with which flicker must be used.

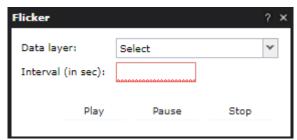

i. Select the layer from drop down. Click on the Play button.

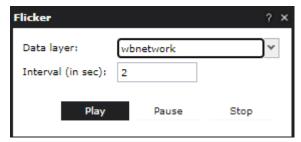

ii. Users can perform Play, Pause & Stop operations.

User Guide Page 22 of 49

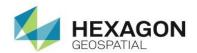

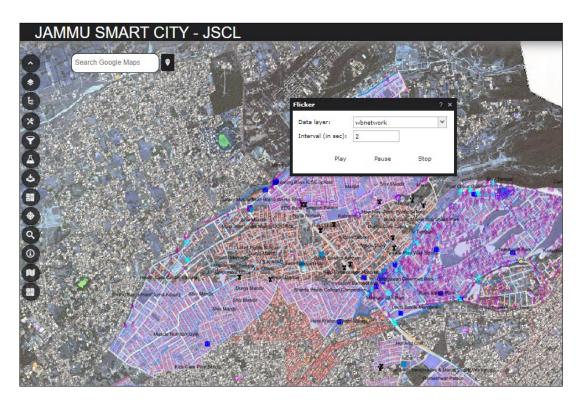

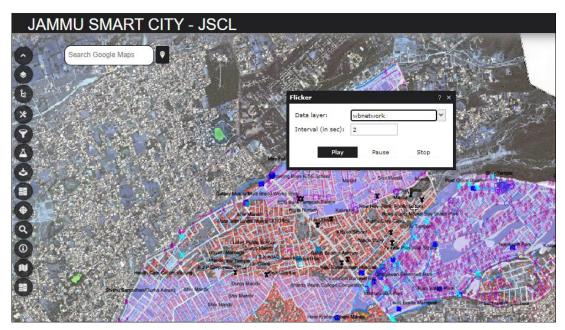

### 4.4.5 Add Data

Import data functionality adds the vector datasets to the Map viewer as a personal layer(PSS). The various dataset formats that can be imported through this tool are: SHP, SHX, PRJ, DBF, KMZ, KML, CSV AND GPS exchange format.

User Guide Page 23 of 49

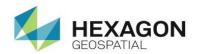

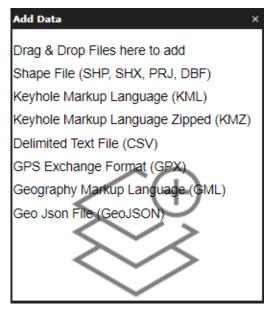

User can simply drag and drop the dataset or can browse to the dataset and upload it. For shapefile user must drag and drop all the four files (shp, shx, dbf and prj). As the dataset gets uploaded, it is added to the **layers** section and is visible on the **Map** window. The PSS legend item can be downloaded as a shape, csv, kml and gpx format.

#### 4.4.6 Settings

By default, MFD Portal displays spatial data in two coordinate systems - EPSG: 4326 and EPSG: 3857. You can change the coordinate system in the **Menu panel** on the **Settings** tab. You can select the SRS from a predefined list or add another one.

To change the coordinate system, Select the coordinate system from the Coordinate System drop-down list. The SRS will be applied.

The data can be displayed in the selected coordinate system only when the service that serves this data supports that coordinate system.

#### To add a new SRS to the Coordinate System list:

- 1. From the Coordinate System list, choose Select SRS.
- 2. The **Spatial Reference Systems** dialog box opens and allows you to:
  - a. Select the SRS from the tree list.
    - When the SRS is selected, the **Enter SRS identifier** field is filled with the appropriate value for the EPSG Code.
  - b. Search for a given SRS.
    - To find an SRS, type the EPSG Code into the **Enter SRS identifier** field and click **Search**. The search syntax must be as follows: **EPSG:nnnn** or **nnnn**, where **nnnn** is a code number, for example: EPSG:2180 or 2180. When a given SRS is found, the tree will be unfolded, and the appropriate item in the list will be highlighted.
  - c. Enter a known SRS if you know the EPSG code for the SRS you want to use. When adding a known SRS (by providing the code), the warning message that a given SRS may not work properly will be displayed.

Having chosen the coordinate system from the list or having provided the EPSG code in the **Enter SRS identifier** field, click **Add to list**. The selected new SRS will appear on the **Coordinate System** list in the **Settings** tab and will be applied immediately.

User Guide Page 24 of 49

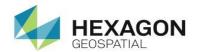

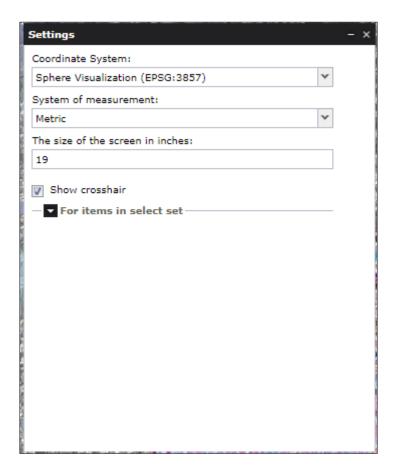

When the coordinate system is changed, and the currently displayed map area is within the range of the new coordinate system, the map area shown in the new coordinate system remains unchanged.

This behavior is possible only when there is the possibility of a correct conversion between two coordinate systems and when the displayed data range in both coordinate systems is similar. However, when the currently displayed map area is out of the range defined for the new coordinate system, the area of the map will be adjusted to the range defined in the new changed coordinate system.

#### 4.4.7 User Maps

Click User Maps in the Tools tab. The User maps window is displayed where user can add and manage single maps and workspaces (a collection of maps). The User Maps feature is used to save maps and workspaces within a configuration.

You can add maps and workspaces as follows:

#### a. Add from the map window:

To add a map or workspace from a map window, From the User maps dialog box, Maps/Workspaces menu, select Add>From map. This method lets you save the state of all displayed layers and the extents for all map variants.

Save credentials of connected data sources option - If enabled, saves all credentials for authorized services used in a created map or workspace. If the option Save credentials of connected data sources was enabled while creating the workspace or map, Portal will try to load and initialize all services with the credentials saved and used earlier. If the provided credentials fail, an attempt to initialize services as an anonymous user will be made.

User Guide Page 25 of 49

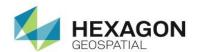

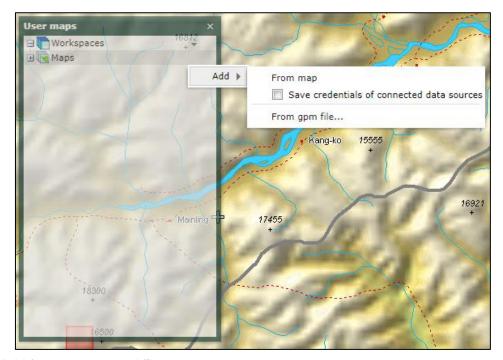

#### b. Add from an exported file:

To add from an earlier exported file, From the **User maps** dialog box, **Maps/Workspaces** menu, select **Add** > **From gpm/gpw file**.

A map file has the .gpm extension, and a workspace has the .gpw extension.

#### **User Maps and Workspace Functions and Commands:**

Maps and workspaces have a menu with the following functions and commands:

- Display Displays selected maps or workspaces.
- Public Activates the Link function and makes the map public so that it is possible to share it among other portal users.

Always make your workspace or map public if you intend to use them in the starting configuration.

- Link Gives you a direct link to a map that can be forwarded to another user.
- Download Saves the workspace or map to a file.
- Rename Changes the name of a map or workspace.
- Remove Removes a map or workspace.
- Properties Sets such properties as Map ranges, Predefined scales, Scale bands, and Scale ranges profile.

#### 4.4.8 Swipe

This functionality allows user to compare two layers in a map viewer. There must be overlap between the two images. Thus, to use the **Swipe** tool, add at least two layers on the map.

Go to **Tools-> Swipe.** A **Swipe** dialog box is displayed from where user selects the layer with which swipe must be used.

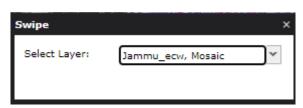

User Guide Page 26 of 49

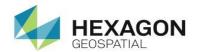

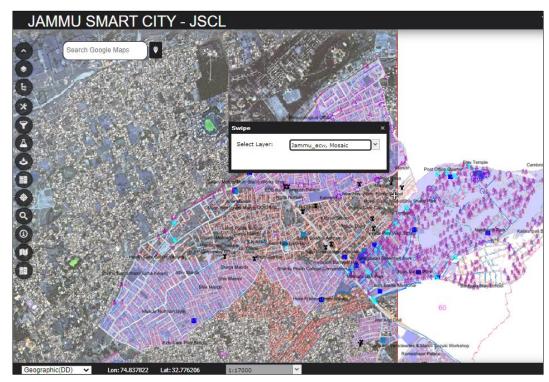

Click the Red vertical line to close the **Swipe** tool.

#### 4.4.9 Notification

The **Notification log** window allows you to view the history of all notifications that occurred during the current session

To open the Notification log window, Go to Menu panel -> Tools and click the Notification button.

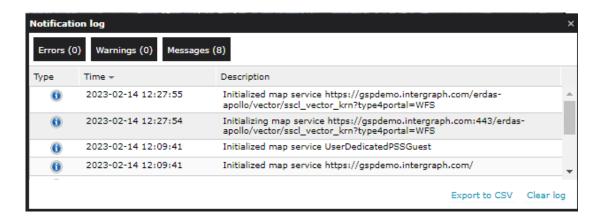

Three buttons: **Errors**, **Warnings**, and **Messages**, are used to filter the notifications by type. The number of notifications of each type is displayed in the brackets on the button.

Displayed logs can be exported to the CSV text file format by clicking Export to CSV.

To remove all (regardless of the types of notifications that are currently displayed) entries from the list, click **Clear log**.

4.4.10 WMC

WMC works with WebMap Context XML documents. To work with WMC,

User Guide Page 27 of 49

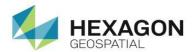

1. Click **WMC** tab in the tools tab. A **WMC** window is displayed that allows the user to perform the following things:

Export the current map view to the WebMap Context XML document where WMC information (the content of the map - without coverage) is saved. Only layers for connected WMS services can be exported into a WMC file. Export is performed on the **Export** tab in the **WMC** dialog box. Provide the Title, Abstract (optional), and keywords in the appropriate fields on the dialog box and click **Save Map Context** in the lower-right corner.

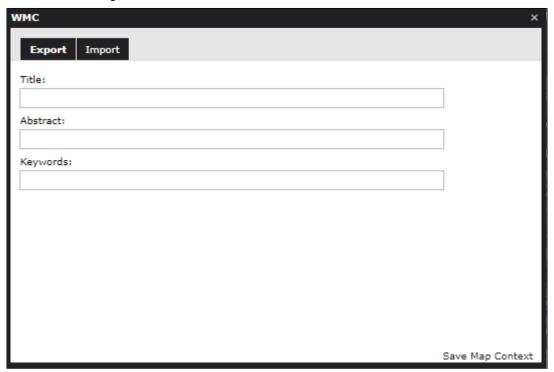

2. Import WMC documents. On the **Import** tab on the **WMC** dialog box, provide the path for a file to be imported, and click **Load Map Context**.

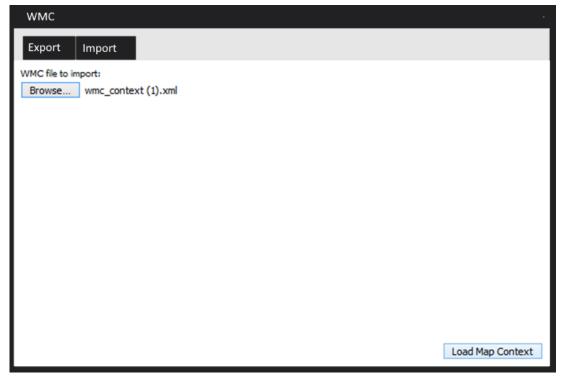

User Guide Page 28 of 49

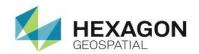

## 4.4 Nearby tool

The nearby tool allow the user to search the nearby features within a specified buffer range. To use Nearby tool, follow the steps mentioned below:

1. Click the Nearby button in the left panel. A Nearby tool interface is displayed.

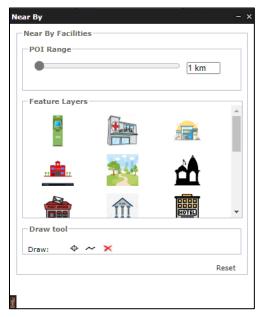

- 2. Select the buffer by dragging the POI Range slider.
- 3. Click any of the features in the Feature Layers section.
- 4. Click the **Draw point** or **Draw Line** button in the **Draw tool** section.

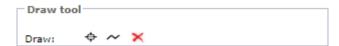

5. Draw a point/line on the map in interest.

User Guide Page 29 of 49

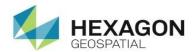

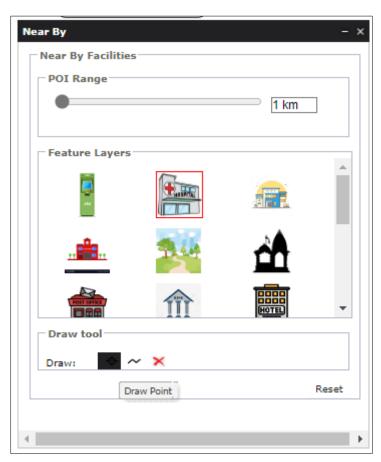

6. A buffer gets created and the corresponding result is displayed in the result panel.

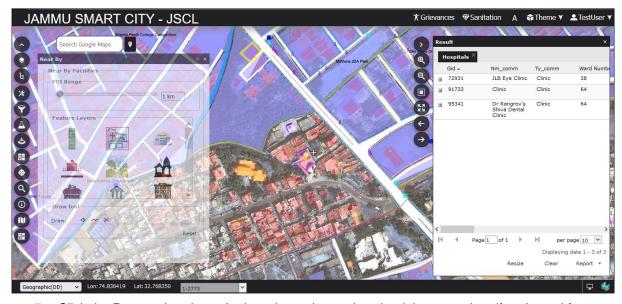

- 7. Click the **Report** dropdown. It gives the option to download the report in pdf and excel format.
- 8. Click the pdf /Excel button to download the report.

User Guide Page 30 of 49

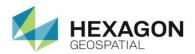

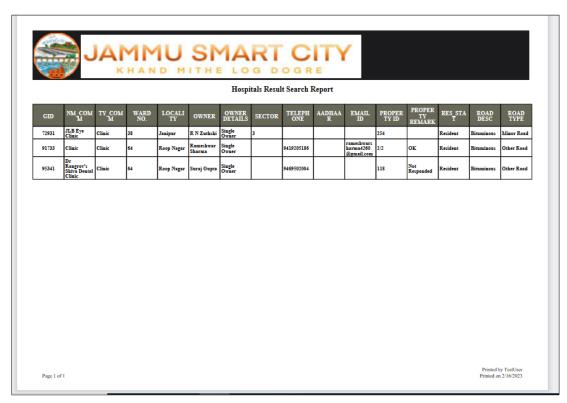

Report in pdf format

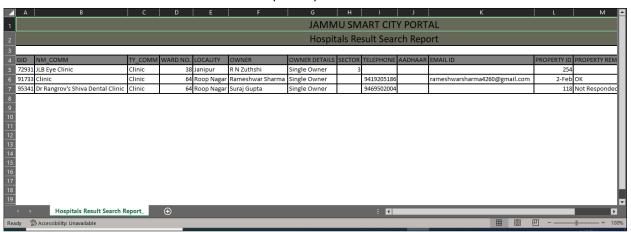

Report in Excel format

### 4.5 Ward Details

The Ward tool lets the user perform ward wise query for various parameters such as plot information, Rental/self-occupancy, telephone information, survey status, Aadhaar information and many more.

To use the tool, follow the steps mentioned below:

1. Click the Ward tool in the left panel. A ward details interface is displayed.

User Guide Page 31 of 49

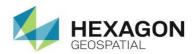

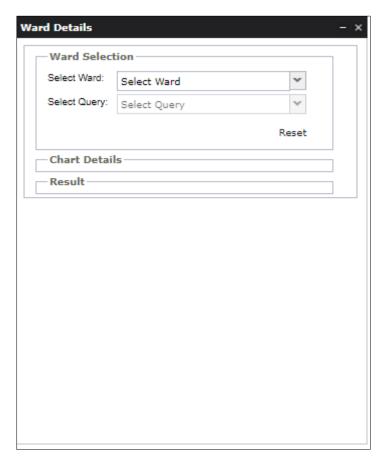

2. Select the ward no. from the **Select Ward** dropdown.

User Guide Page 32 of 49

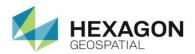

| Select Ward:             | Ward No 62         |          | ~      |  |
|--------------------------|--------------------|----------|--------|--|
| Select Query:            | Aadhaar Info Query |          |        |  |
|                          |                    |          | Reset  |  |
| Chart Deta               | ails               |          |        |  |
| 10,000 —                 | dhaar Info Query   |          |        |  |
| 5,000 —                  |                    | Not Prov | rided  |  |
| 0 —                      | Provided           |          |        |  |
|                          | Provided           | Not Prov | /ided  |  |
|                          |                    |          | Resize |  |
| Result—                  |                    |          |        |  |
| Provided<br>Not provided |                    |          |        |  |

3. Select the query from the **Select Query** dropdown. It displays the graphical representation of the query selected in the form of pie chart/bar chart and the records are displayed in a tabular format in the Result Panel.

User Guide Page 33 of 49

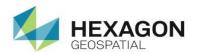

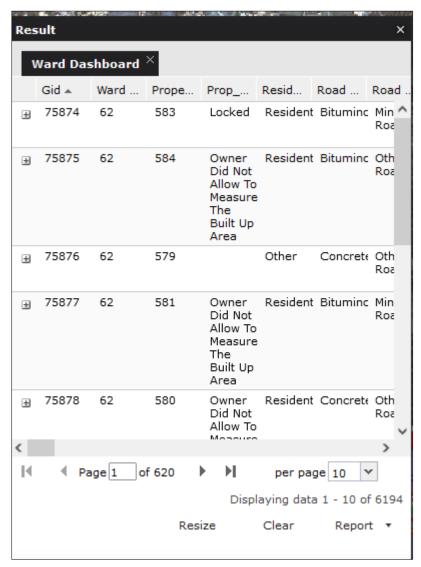

4. Click the Resize button to pop-out the result window.

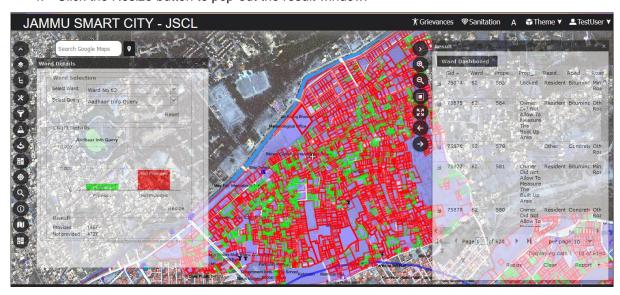

5 Click the Provided or Not Provided bar in the Chart details window on the left. The selected bar details get displayed on the map and in the Result panel.

User Guide Page 34 of 49

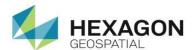

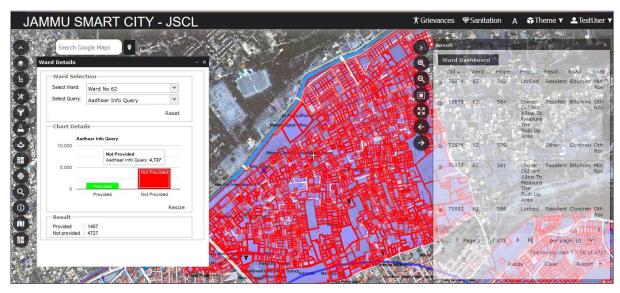

6 Click the Clear button in the Result panel to clear the results displayed on the map.

## 4.6 Spatial Query

Spatial query is used to perform spatial queries on single or/and two layers. It can be used to get results from different layers depending on user requirement.

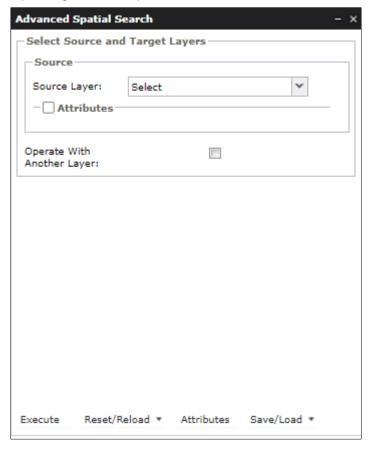

#### Steps to run spatial query:

- 1. Select the source layer from Source dropdown.
- 2. Select either attributes or buffer.

User Guide Page 35 of 49

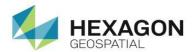

 Attributes: user must select the attribute name for selected layer, operator, and the attribute value. It can be used with multiple attributes of a single layer by using the Add button

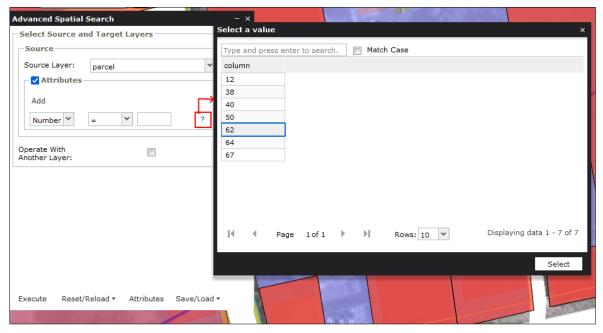

3. Click the Execute button to run the query else, check the checkbox corresponding to Operate with Another Layer. This activates the target layer dropdown.

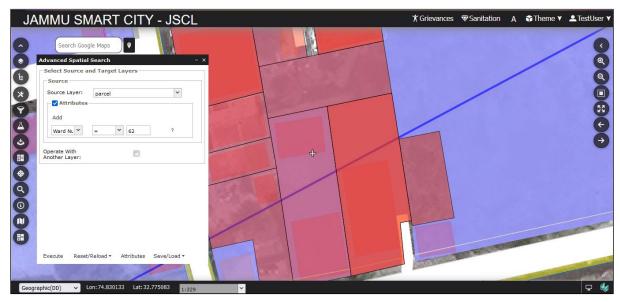

User Guide Page 36 of 49

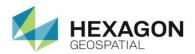

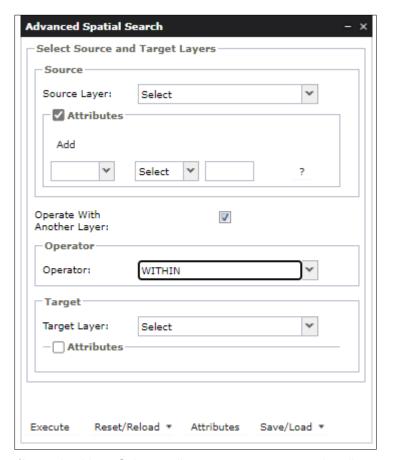

- 4. Check the **Attribute** checkbox. Select attribute name, operator and attribute value for targeted layer and execute the query.
- 5. Click the Attribute button to view the resultant query attributes.

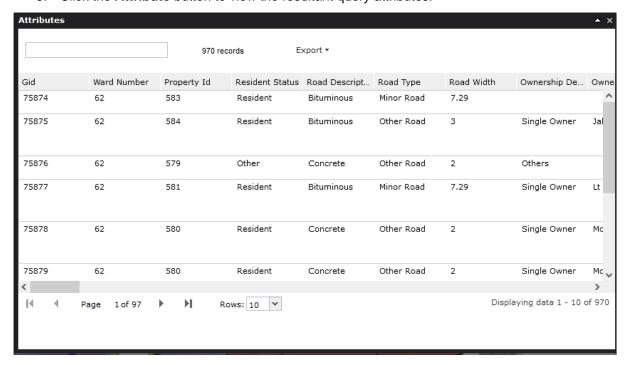

- 6. Click the **Export** button to download the result in pdf/ and excel format.
- 7. Click the Save/Load button. It displays the option to save/load the query.
- 8. Click the **Save** button to save the executed query to run for future use. It displays the **Save Query** interface.

User Guide Page 37 of 49

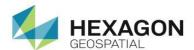

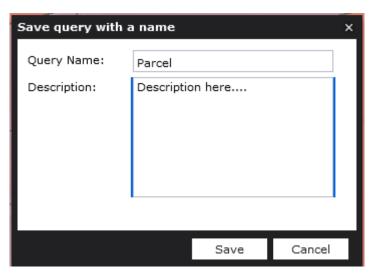

- 9. Enter the name of the query and description in the corresponding dropdown.
- 10. Click the Save button.
- 11. Click the **Load** button in Advance Spatial Search interface to load the previously saved list of queries.

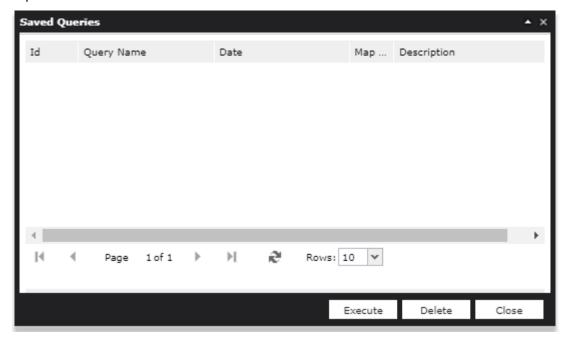

- 12. Click the **Execute** button to execute the selected query.
- 13. Click the **Delete** button to delete the selected query.

# 4.7 Property search

This functionality allows the user to search property based on Aadhar, DDN, Owner name and Mobile number.

Follow the steps mentioned below to perform the property search:

1. Click the Property Search tool. A Property search tool interface is displayed.

User Guide Page 38 of 49

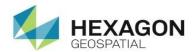

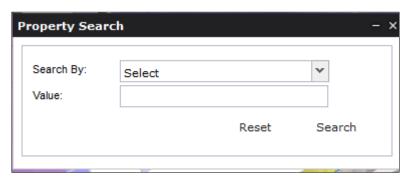

2. Select one of the options from **Search By** dropdown.

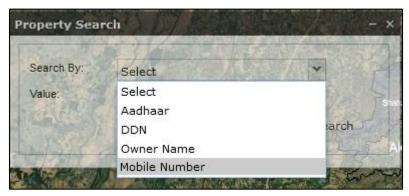

3. Enter the value in the Value field based on the option selected in Search By dropdown.

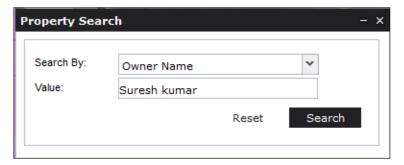

4. Click the Search button. The result is displayed in the **Result panel**.

User Guide Page 39 of 49

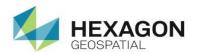

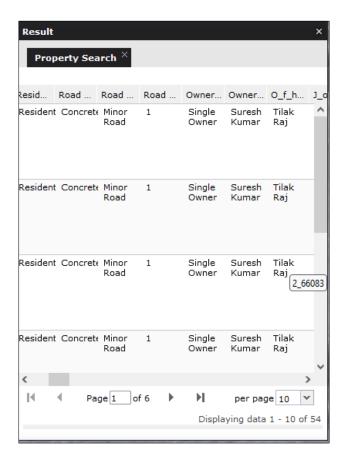

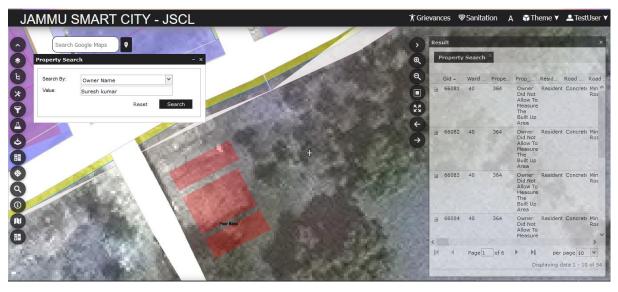

### 4.8 Feature Info

The **Feature Info** command lets you obtain information about the objects displayed on the map. To view the features associated to an object, click the **Feature Info** command. When the cursor changes to a cross hair, click on the object on the map. A Feature Info dialog box is displayed as shown below.

User Guide Page 40 of 49

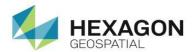

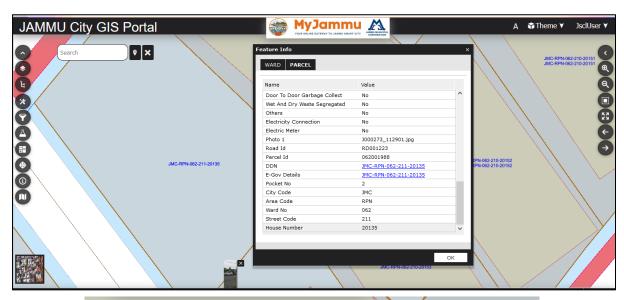

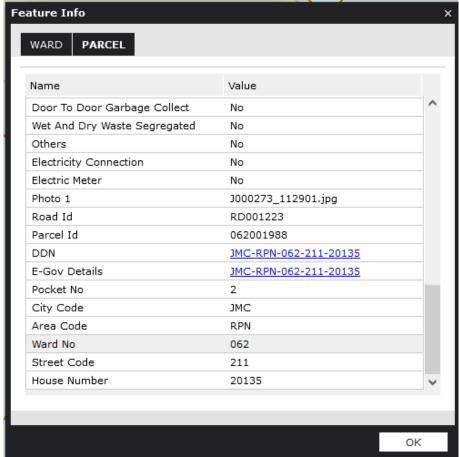

Image associated with property can be seen at the bottom of the Map viewer.

User Guide Page 41 of 49

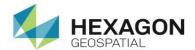

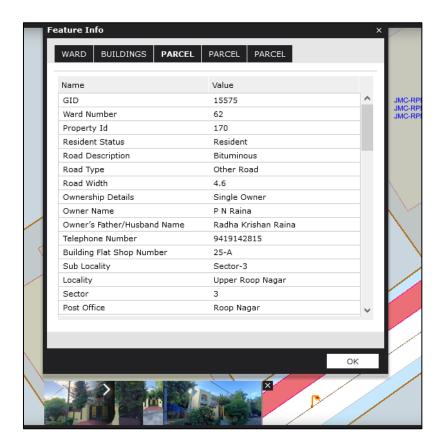

Click on the image to view its enlarged view.

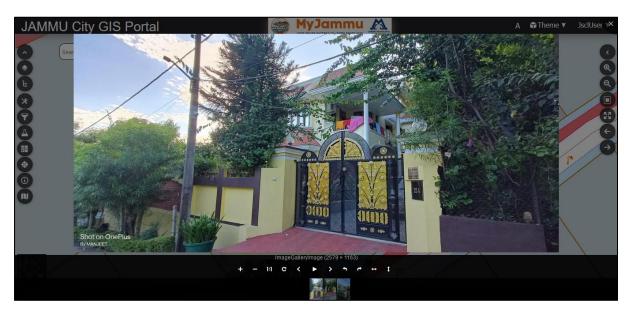

## 4.8.1 Linking with DDN

For every DDN, there is a hyperlink showing the corresponding property details.

| DDN           | JMC-RPN-062-211-20135 |
|---------------|-----------------------|
| E-Gov Details | JMC-RPN-062-211-20135 |

Click the Hyper link corresponding to the DDN, A page as shown below is displayed.

User Guide Page 42 of 49

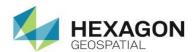

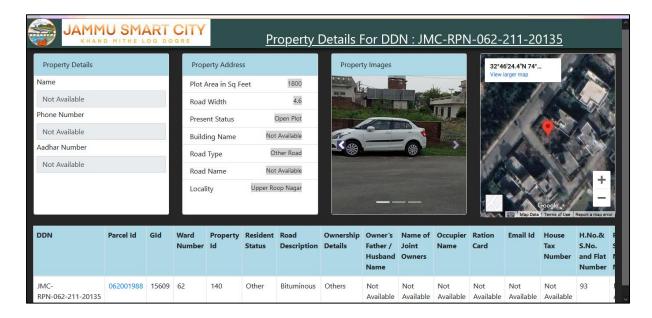

### 4.8.2 Linking with E-Gov details

For every Parcel, E-Gov details associated to it can be viewed using hyperlink corresponding to it.

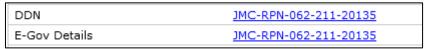

Click the Hyper link corresponding to the E-Gov Details. It should ask for the user credentials. System validates the credentials and a page as shown below is displayed.

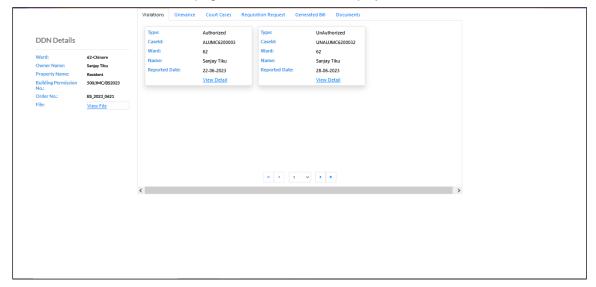

# 4.9 BaseMaps

Clicking on the **Base maps** icon in the Tools menu on the left panel will open an interface containing the various data sets that can be added as base map. Selecting any option lets you add the selected map as base map in the map viewer.

User Guide Page 43 of 49

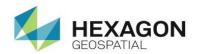

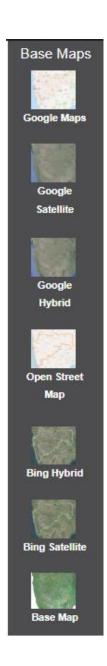

### Google Maps

Provide detailed information about geographical regions, conventional road maps, and sites around the world. Click to add the Map as the base layer.

### Google satellite

Provide high resolution satellite images for most urban areas of the world. Click to add the Satellite image as the base layer.

### Google Hybrid

Overlays satellite imagery onto the map and highlights roads and major landmarks for easy identification amongst the satellite images. Click to add the Hybrid map as the base layer.

#### Open street Map

OpenStreetMap is built by a community of mappers that contribute and maintain data about roads, trails, cafés, railway stations, and much more, all over the world

### Bing Hybrid

Provides detailed information about geographical regions, conventional road maps, and sites around the world. Click to add the Map as the base layer.

### Bing Satellite

User Guide Page 44 of 49

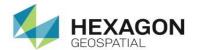

Provide high resolution satellite images for most urban areas of the world. Click to add the Satellite image as the base layer.

### Base Map

Click to add the map as the base layer.

# 4.10 Go to Location

This functionality allows the user to move the map to desired location by providing location coordinates.

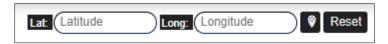

The coordinates must be provided in DD format. Then, click the button to zoom the map to the entered coordinates location.

Click the Reset button to clear the Lat and Long field.

# 4.11 Search Location on Map

This functionality lets the user perform Jammu locations search on the map. User simply enters the location in the text field.

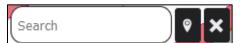

It displays the list of matching location name. Select the exact location, maps get zoomed in to the selected location on the map.

Click the Close button to clear the Search field.

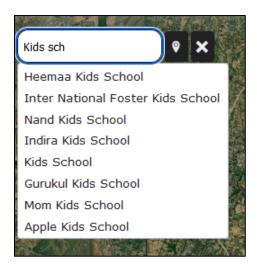

User Guide Page 45 of 49

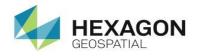

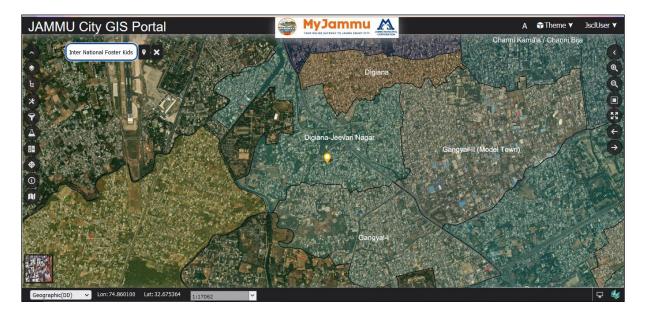

User Guide Page 46 of 49

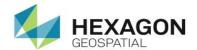

# 5. Working with Right panel

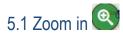

Use Zoom In for magnification of the map.

### 5.2 Zoom out

Use Zoom out for reduction of the map.

# 5.3 Zoom by box

Use Zoom by Box to draw a rectangle on the map. The map fits to the drawn shape.

### 5.4 Reset to Initial Extent

It allows you to reset the map viewer to the initial extents as defined by administrator.

### 5.5 Previous Extent

Click on History Back button to return to a previous map view

### 5.6 Next Extent

Click on History Forward button to go to the next map view

## 5.7 Result Panel

The Result panel shows detailed information about the data that you can access through browsing the ERDAS APOLLO Catalog and the Clip-Zip-Ship process. **Result Panel** also provides different buttons that allow you to perform specific tasks with the found data.

The listing for each result displays the name of the result. Each listing also displays certain metadata for each result, including the title, abstract, compatible Web services, acquisition date, SRS, and spatial extent.

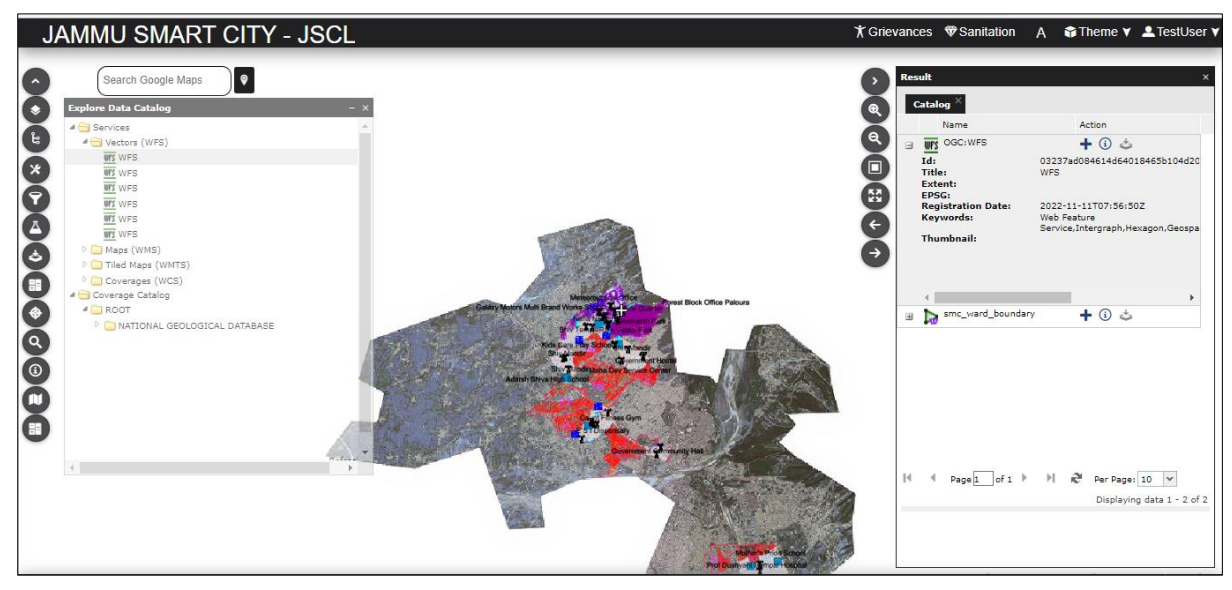

**Actions Performed on the Result Panel** 

User Guide Page 47 of 49

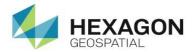

Each Result tab contains a top-action toolbar with a certain set of action controls either in the form of text buttons or combo boxes. These actions can be performed on the ERDAS APOLLO Catalog data, selected in the Search Result panel. Selected items are indicated by a red, vertical line on the left side. Possible actions for Geo- Portal are described below.

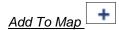

It adds the selected element to the **Map Content** tab and the **map viewer**. You can add more than one result to the **Map Content** tab and the **map viewer**.

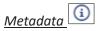

The **Metadata** button groups all commands for displaying metadata for elements from the search panel.

User Guide Page 48 of 49

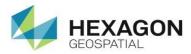

# END OF USER GUIDE

User Guide Page 49 of 49